## How to Create Your New RecDesk Account

- 1. Log into slara.recdesk.com
- 2. Click CREATE ACCOUNT

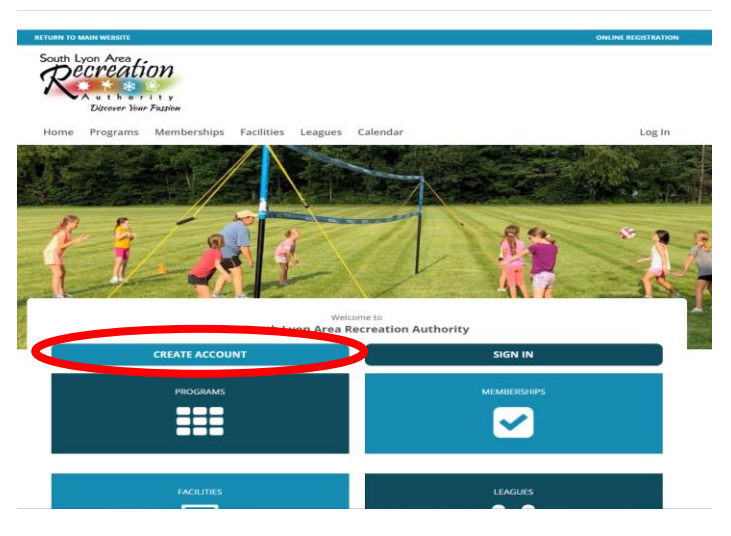

3. Enter your Name, Phone Number and Email address and hit continue.

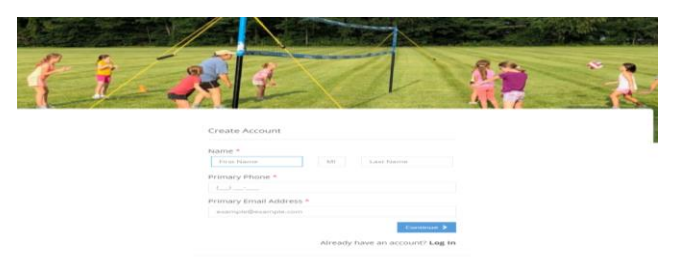

4. Enter additional household information, items marked with a red asterisk must be completed. Parent account holder needs to check the Head of Household button to receive all class emails.

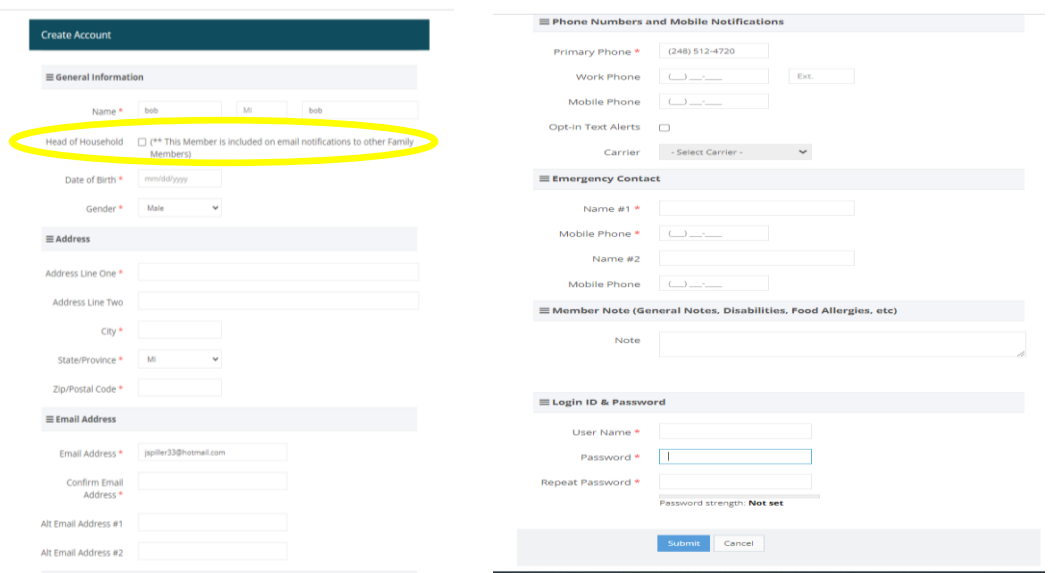

5. When you get to the phone number and mobile notification section if you would like to receive text message notifications with class updates (weather cancelation, class delayed due to weather) please enter your mobile number, check the opt-in to text alert box and select your carrier.

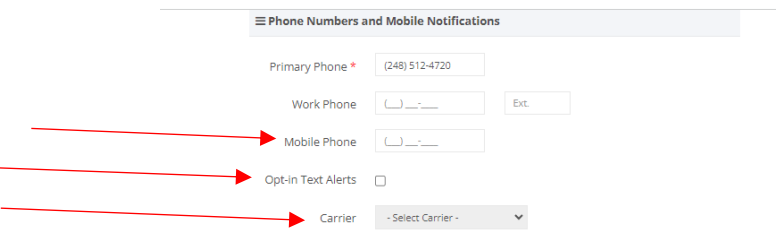

- 6. Once everything is entered hit submit.
- 7. To add additional family member, click the green button titled ADD HOUSEHOLD MEMBER in the left-hand column.

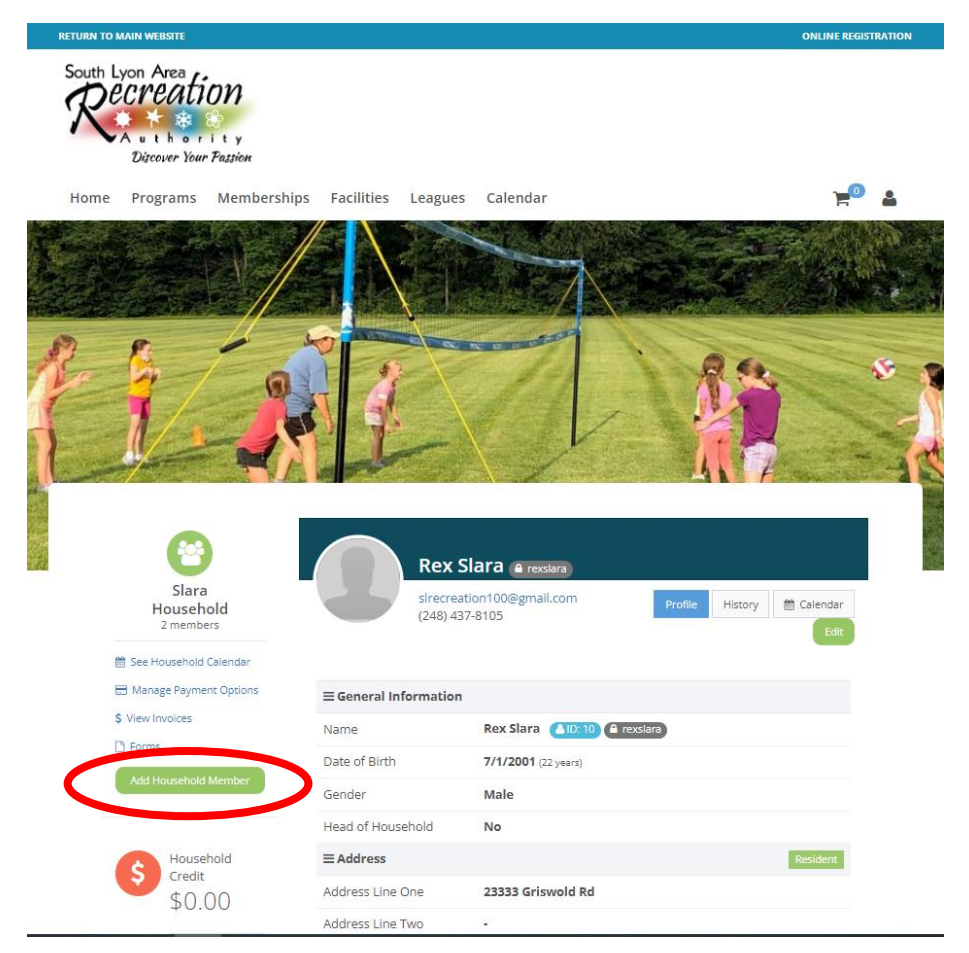

- 8. Complete all information that is marked with a red asterisk.
- 9. Repeat steps 7 and 8 until all family members are added.